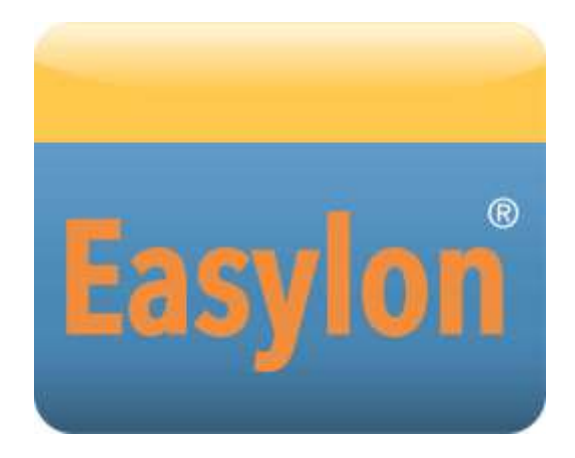

# **Mini PCIe Socket Interface Handbuch**

 $\boldsymbol{\wedge}$ 

Gesytec GmbH Pascalstr. 6 D-52076 Aachen

Tel.  $+$  (49) 24 08 / 9 44-0  $Fax + (49) 24 08 / 94 4-100$ email: info@gesytec.de www.gesytec.de

Dok. ID: LPD/UserDoc/LPD-Manual-DE-v1.2.docx, Version v1.2, 3.07.2014

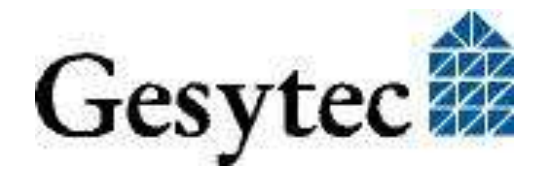

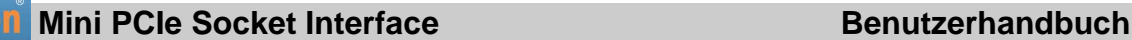

## **Dieses Handbuch …**

… gibt Ihnen alle nötigen Informationen, um das Easylon® Mini PCIe Socket Interface effizient zu nutzen.

Dieses Handbuch behandelt ausschließlich die Handhabung des Interfacemoduls. Es wird weder auf die Echelon® LONWORKS® Technologie (LON) eingegangen, noch wird das Echelon Microprocessor Interface Program (MIP) erklärt, das als Firmware eingesetzt wird. Die Treiber des Mini PCIe Socket Interface wurden gemäß der Spezifikation der Firma Echelon entwickelt. Auch sie werden hier nicht im Detail behandelt. Ausführliche Informationen zur LONWORKS Technologie finden Sie in den Dokumentationen der Firma Echelon.

Nach einer kurzen Vorstellung des Easylon Mini PCIe Socket Interface in Kapitel 1 beschreibt Kapitel 2 die nötigen Schritte zur Installation des Moduls.

Kapitel 3 enthält die technische Beschreibung des Gerätes in Form seiner technischen Daten. Programmierhinweise gibt Kapitel 4.

Diese Dokumentation kann jederzeit ohne Ankündigung geändert werden. Gesytec übernimmt keinerlei Verantwortung für Fehler oder Ungenauigkeiten in dieser Dokumentation und etwaige sich daraus ergebende Folgen.

Gesytec sowie deren Repräsentanten und Mitarbeiter haften in keinem Fall für etwaige Defekte, indirekt verursachte oder aus dem Gebrauch folgenden Schäden, die aufgrund der Verwendung oder der Nichtanwendbarkeit der Software oder der begleitenden Dokumentation entstehen.

Easylon ist ein registriertes Warenzeichen der Gesytec GmbH.

Echelon, LON, LonMaker, LONWORKS und NEURON sind registrierte Warenzeichen der Echelon Corporation. Windows und Windows CE sind eingetragene Warenzeichen der Firma Microsoft. Andere Namen können eingetragene Warenzeichen der entsprechenden Firmen sein.

Die Easylon Interfacekarten werden mit dem MIP Programm der Firma Echelon betrieben. Die Rechte an dieser Software liegt bei der Echelon Corporation.

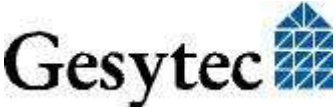

LPD/UserDoc/LPD-Manual-DE-v1.2.docx v1.2, 3.07.2014

PD/UserDoc/LPD-Manual-DE-v1.2.docx v1.2, 3.07.2014

## Easylon Mini PCIe Socket Interface

# Inhalt

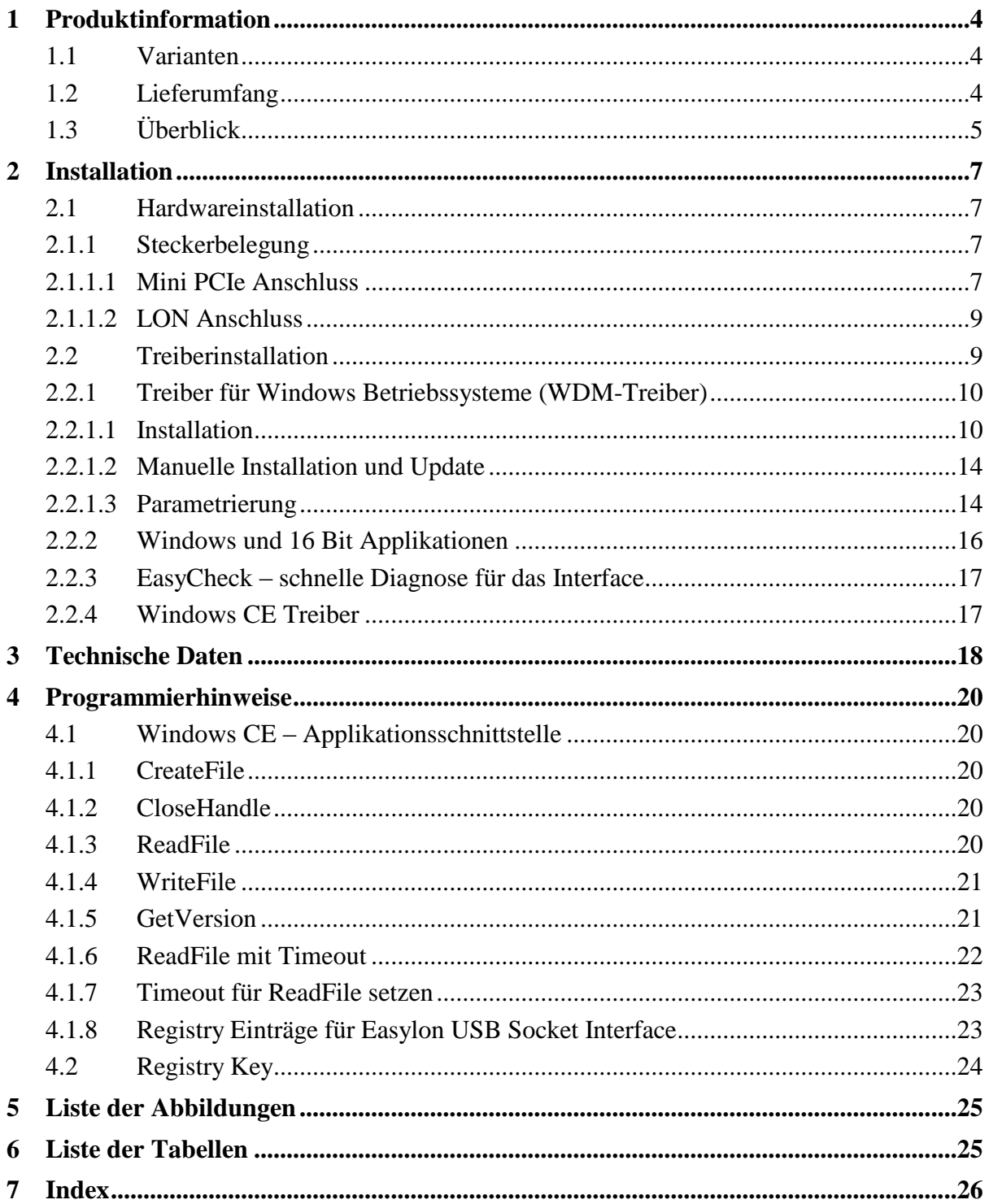

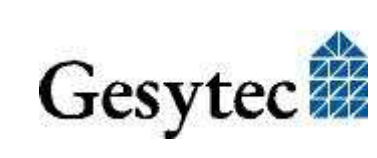

#### **Easylon Mini PCIe Socket Interface** *Case According Mini PCIE Socket Interface Produktinformation*

# **Produktinformation**

Dieses Handbuch beschreibt das Easylon Mini PCIe Socket Interface.

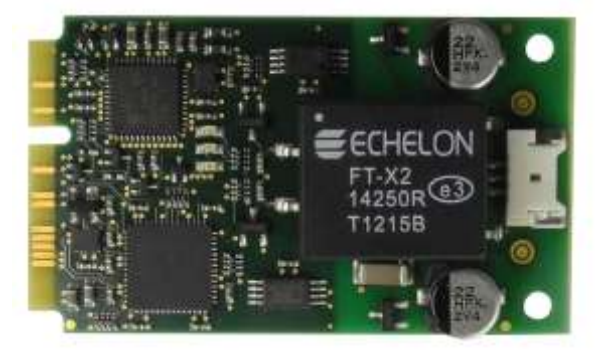

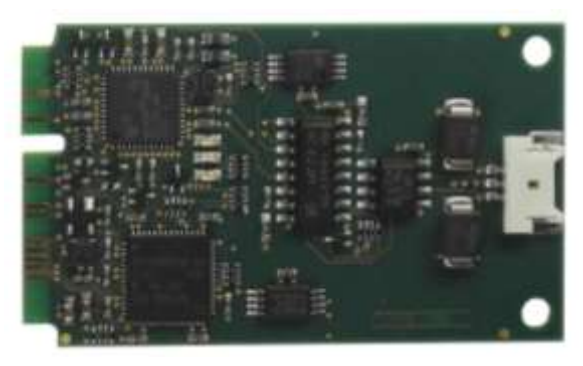

**Bild 1-1 Easylon Mini PCIe Socket Interface FT-X2 und RS485**

### <span id="page-3-0"></span>**1.1 Varianten**

Folgende Varianten des Easylon Mini PCIe Socket Interface sind in dieser Dokumentation beschrieben.

|                         | Bestellcode Transceiver Neuron Firmware Bemerkung |                               |
|-------------------------|---------------------------------------------------|-------------------------------|
| $\text{P.P20A03}$ RS485 | <b>MIP</b>                                        | erweiterter Temperaturbereich |
| $ P.P20A06 $ FTX        | <b>MIP</b>                                        | erweiterter Temperaturbereich |

**Tabelle 1.1 Varianten und Bestellnummern**

## <span id="page-3-1"></span>**1.2 Lieferumfang**

- Easylon Mini PCIe Socket Interface Modul mit Echelon's MIP Firmware
- Technische Kurzinformation
- Installations- und Dokumentations-CD mit
	- $-$  32 Bit Treiber für Windows<sup>1</sup> 2000 / XP / Vista / 7 / 8 / Server 2003 / 2008 / 2008R2 / 2012
	- 64 Bit Treiber für Windows XP / Vista / 7 / 8 / Server 2003 / 2008 / 2008R2 / 2012
	- Easylon RNI Software für den Fernzugriff auf LON
	- EasyCheck Utility zur Diagnose der Easylon Interfaces
	- Dokumentation im Adobe Acrobat .PDF Format

<sup>1</sup> Auf Anfrage ist auch ein Linux Treiber im Source Code verfügbar

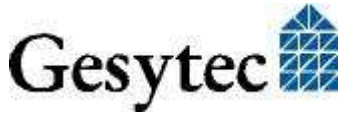

1

### **1.3 Überblick**

Das Easylon Mini PCIe Socket Interface realisiert als PCIe "Full-Mini Card with bottom side keep outs (F2)" eine LON-USB Schnittstelle für Geräte mit Mini PCIe Steckplatz folgender Bauweisen:

- Full-Mini-Only Socket (connector A)
- Dual-Use Socket (connector A)
- Dual Head-to-Head-Socket (connector A)

Das Modul verwendet die USB-Schnittstelle des Mini PCIe Steckplatzes und stellt somit einen LON USB Schnittstelle dar.

Das ca. 51 x 30 mm große Modul mit Neuron FT5000 Prozessor bietet LONseitig einen FT-X2 Transceiver mit MIP Firmware. Alternativ steht eine Ausführung mit RS485 Transceiver und Neuron 5000 zur Verfügung. Service und Traffic-LEDs sind als externe Signale herausgeführt, ein Service Taster ist extern anzuschließen. Auf dem Board sind Status-, Error- und Service-LEDs vorhanden. Die LON-Schnittstelle der FTX Version ist galvanisch von der Mini PCI Express Masse getrennt. Das Modul ist für einen erweiterten Temperaturbereich von -40 bis  $+85$  °C ausgelegt.

Anmerkung Wegen der Verwendung eines Neuron FT5000 bzw. Neuron 5000 mit MIP Firmware ist das Modul nicht für LNS basierte Applikationen geeignet.

> Der Treiber für das Easylon Mini PCIe Socket Interface entspricht dem Echelon Standard. Anwendungen die direkt auf der Treiberschnittstelle basieren, können das Easylon Mini PCIe Socket Interface problemlos verwenden. Das Easylon Mini PCIe Socket Interface wird auch von der WLDV32.DLL unterstützt.

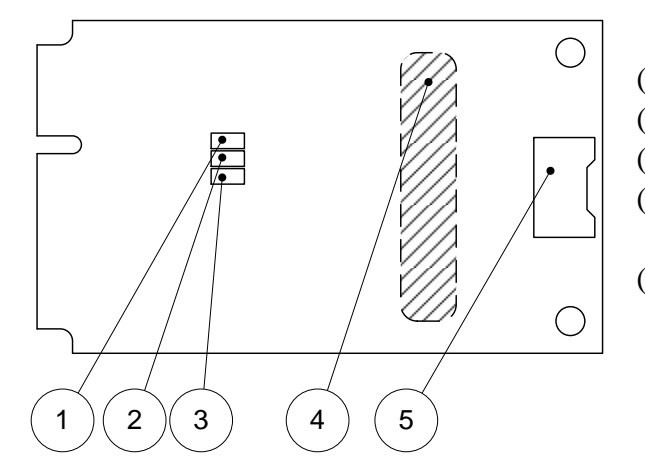

- (1) Service LED, gelb
- (2) Status LED, grün
- (3) Error LED, rot
- (4) Typenschild auf der Rückseite
- (5) LON Anschluss

<span id="page-4-0"></span>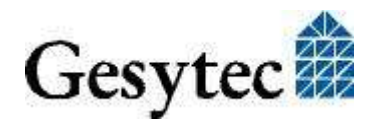

**Easylon** Mini PCIe Socket Interface **Produktinformation** 

#### **Service LED**

Die Service LED [\(Bild 1-2,](#page-4-0) (1)) signalisiert den Knotenstatus der Easylon Mini PCIe Socket Interface. Es sind folgende der Service LED Signale definiert:

| <b>Service LED</b>  | <b>Status</b>                                              | <b>Bemerkung</b>                                 |  |
|---------------------|------------------------------------------------------------|--------------------------------------------------|--|
| Blitz (1Hz)         | Keine Kommunikation<br>mit Neuron                          | Fehler                                           |  |
| Blinkt $(1/2Hz)$    | Treiber ist installiert, Ge-<br>rät ist "unconfigured".    | Gerät auf "configured" setzen                    |  |
| Konstant AN         | Gerät ist, applicationless"<br>und "unconfigured".         |                                                  |  |
| <b>Konstant AUS</b> | Installation ok<br>oder<br>USB nicht angeschlossen<br>oder | normaler Betriebszustand<br>USB Anschluss prüfen |  |
|                     | Treiber nicht geladen                                      | Treiber im Windows Gerätemana-<br>ger prüfen     |  |

<span id="page-5-0"></span>**Tabelle 1.2 Service LED Bedeutung**

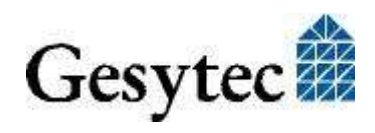

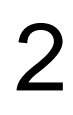

# 2 Installation

Bitte prüfen Sie zunächst den Lieferumfang. Sie müssen ein Easylon Mini PCIe Socket Interface und eine Installations-CD mit Treiber und Dokumentation haben.

### **2.1 Hardwareinstallation**

Für die Installation des Moduls verwenden Sie bitte auch die Dokumentation des PC Herstellers. Schalten Sie den PC spannungsfrei, öffnen Sie das Gehäuse und befestigen Sie das Modul in einen geeigneten Mini PCIe Steckplatz. Beachten Sie dazu die nachfolgend beschriebene [Steckerbelegung.](#page-6-0) Nach Einbau des Moduls starten Sie den PC neu und legen die Installations-CD ein, damit der Treiber gefunden werden kann. Weiteres s. [2.2](#page-8-0) [Treiberinstallation.](#page-8-0)

#### <span id="page-6-0"></span>**2.1.1 Steckerbelegung**

#### **2.1.1.1 Mini PCIe Anschluss**

Die Belegung des Mini PCI Express Steckverbinders folgt dem Standard:

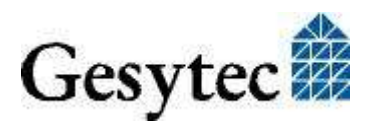

#### **Easylon Mini PCIe Socket Interface Installation Installation**

| Pin            | <b>Name</b>            | <b>Mini PCIe</b>        | Pin            | <b>Name</b>      | <b>Mini PCIe</b>                 |
|----------------|------------------------|-------------------------|----------------|------------------|----------------------------------|
|                |                        | <b>Socket Interface</b> |                |                  | <b>Socket Interface</b>          |
| 51             | Reserved               | nc                      | 52             | $+3.3$ Vaux      | Versorgung                       |
| 49             | Reserved               | nc                      | 50             | <b>GND</b>       | <b>GND</b>                       |
| 47             | Reserved               | nc                      | 48             | $+1.5V$          | nc                               |
| 45             | Reserved               | nc                      | 46             | LED_WPAN#        | <b>LED LON TX</b>                |
| 43             | <b>GND</b>             | <b>GND</b>              | 44             | LED_WLAN#        | <b>LED LON RX</b>                |
| 41             | $+3.3$ Vaux            | Versorgung              | 42             |                  | LED_WWAN# LED Service + Taster   |
| 39             | $+3.3$ Vaux            | Versorgung              | 40             | <b>GND</b>       | <b>GND</b>                       |
| 37             | <b>GND</b>             | <b>GND</b>              | 38             | $USB_D+$         | <b>USB 2.0</b>                   |
| 35             | <b>GND</b>             | <b>GND</b>              | 36             | USB D-           | <b>USB 2.0</b>                   |
| 33             | PET <sub>p0</sub>      | nc                      | 34             | <b>GND</b>       | <b>GND</b>                       |
| 31             | PET <sub>n</sub> 0     | nc                      | 32             | <b>SMB DATA</b>  | nc                               |
| 29             | <b>GND</b>             | <b>GND</b>              | 30             | SMB CLK          | nc                               |
| 27             | <b>GND</b>             | <b>GND</b>              | 28             | $+1.5V$          | nc                               |
| 25             | PER <sub>p0</sub>      | nc                      | 26             | <b>GND</b>       | <b>GND</b>                       |
| 23             | PER <sub>n0</sub>      | nc                      | 24             | $+3.3$ Vaux      | Versorgung                       |
| 21             | <b>GND</b>             | <b>GND</b>              | 22             | PERST#           | <b>System Reset Ein-</b><br>gang |
| 19             | Reserved<br>$(UIM_C4)$ | nc                      | 20             | W_DISABLE#       | nc                               |
| 17             | Reserved<br>$(UIM_C8)$ | nc                      | 18             | <b>GND</b>       | <b>GND</b>                       |
|                |                        | Mechanical              | Key            |                  |                                  |
| 15             | <b>GND</b>             | <b>GND</b>              | 16             | UIM_VPP          | nc                               |
| 13             | REFCLK+                | nc                      | 14             | <b>UIM_RESET</b> | nc                               |
| 11             | <b>REFCLK-</b>         | nc                      | 12             | <b>UIM_CLK</b>   | nc                               |
| 9              | <b>GND</b>             | <b>GND</b>              | 10             | <b>UIM_DATA</b>  | nc                               |
| $\overline{7}$ | CLKREQ#                | nc                      | 8              | <b>UIM_PWR</b>   | nc                               |
| 5              | COEX2                  | nc                      | 6              | 1.5V             | nc                               |
| $\overline{3}$ | COEX1                  | nc                      | $\overline{4}$ | <b>GND</b>       | <b>GND</b>                       |
| $\mathbf{1}$   | WAKE#                  | nc                      | $\overline{2}$ | 3.3Vaux          | Versorgung                       |

<span id="page-7-0"></span>**Tabelle 2.1 Steckerbelegung Mini PCIe Steckverbinder**

#### **LED Ausgänge und Taster Eingang**

Die Ausgänge 42, 44, 46 sind aktiv low Open Drain und können normgerecht maximal 9 mA schalten.

#### Achtung: Die externen Leuchtdioden müssen von der gleichen 3.3V Versorgungsspannung wie das Modul versorgt werden. Das ist sehr wichtig, damit es keine Latchup-Probleme geben kann. Der Pin 42 (LED\_WWAN) hat zusätzlich einen internen Pullup-Widerstand nach 3.3V.

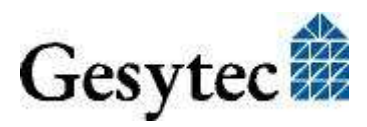

Pin 42 (LED\_WWAN) ist gleichzeitig Ausgang für eine LED und Eingang für den Service Taster. Dieser wird vom Pin 42 gegen GND angebracht. Das Schließen des Tasters löst das Versenden einer Service-Message aus. Eine einkommendes Service-Message wird nicht angezeigt.

#### **2.1.1.2 LON Anschluss**

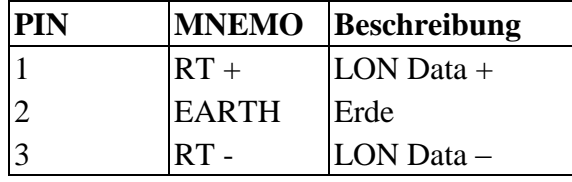

#### <span id="page-8-1"></span>**Tabelle 2.2 Steckerbelegung des 3pol. LON Anschluss, FTX Variante**

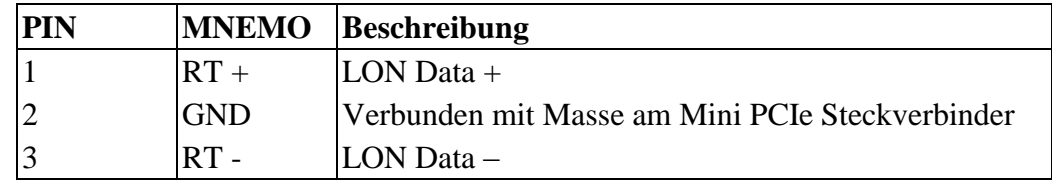

#### <span id="page-8-2"></span>**Tabelle 2.3 Steckerbelegung des 3pol. LON Anschluss, RS485Variante**

Der LON Stecker ist eine Stiftleiste 90°, 1reihig, 3polig, 1,25 mm; Hersteller: PanelMate Molex 0537800370 Lieferant z.B. Digikey: WM7601DKR-ND

Ein LON Anschlusskabel ist im Lieferumfang nicht enthalten. Zur Konfektionierung eines Anschlusskabels werden benötigt:

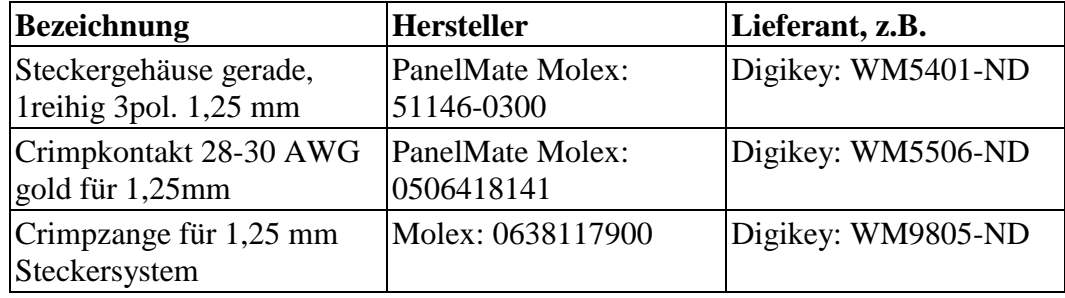

### <span id="page-8-0"></span>**2.2 Treiberinstallation**

Für das Easylon Mini PCIe Socket Interface stehen Treiber unter verschiedenen Betriebssystemen zur Verfügung. Aktuell sind dies Windows 2000, XP, Vista, 7 und 8 sowie die Windows Server Betriebssysteme 2003, 2008, 2008 R2 und 2012. Die Treiber sind für die 32-Bit und 64-Bit Versionen der genannten Betriebssysteme verfügbar. Aktualisierte Versionen der Treiber finden Sie im Internet auf den Easylon Support Seiten der Gesytec: [www.gesytec.de.](http://www.gesytec.de/)

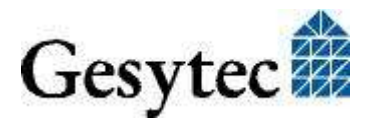

LPD/UserDoc/LPD-Manual-DE-v1.2.docx v1.2, 3.07.2014

LPD/UserDoc/LPD-Manual-DE-v1.2.docx v1.2, 3.07.2014

Auf Anfrage steht auch der Source Code eine Linux Treibers zur Verfügung.

Die entsprechende Installation ist in den folgenden Abschnitten beschrieben:

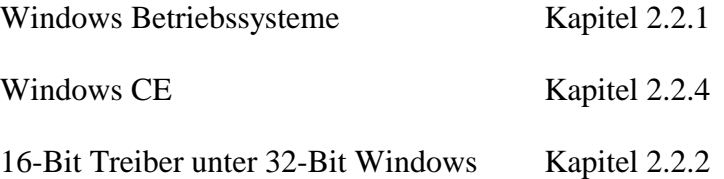

In diesem Kapitel finden Sie auch Erläuterungen zu der zusätzlich installierbaren Utility "EasyCheck".

#### <span id="page-9-0"></span>**2.2.1 Treiber für Windows Betriebssysteme (WDM-Treiber)**

Dieser Abschnitt beschreibt die Installation und das Setup des Treibers unter den genannten Windows Betriebssystemen ab Windows 2000.

Das Setup Programm benutzt für alle Betriebssysteme den gleichen WDM-Treiber (Windows Driver Model).

Hinweise Prinzipiell bestehen für die Installation die Möglichkeiten den Windows Assistenten zu benutzen oder eine manuelle Installation mit dem Programm FastUpd.exe vorzunehmen. Letztere Möglichkeit führt mit wenigen Klicks zum Ziel. (s. Kapitel [2.2.1.2\)](#page-13-0) Dies ist insbesondere bei Systemen ab Windows 7 zu empfehlen oder dann,

#### wenn mehrere Treibeinstanzen installiert werden sollen.

#### **2.2.1.1 Installation**

Legen Sie die "Drivers & Documentation" CD in das Laufwerk des PC und schließen Sie das Easylon Mini PCIe Socket Interface an.

Nun meldet der PC, dass ein neues USB Gerät erkannt wurde, der Hardwareassistent wird gestartet und es wird nach einem Treiber gesucht.

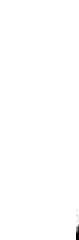

LPD/UserDoc/LPD-Manual-DE-v1.2.docx v1.2, 3.07.2014

LPD/UserDoc/LPD-Manual-DE-v1.2.docx v1.2, 3.07.2014

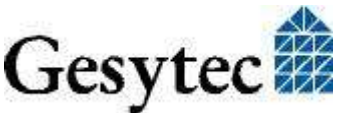

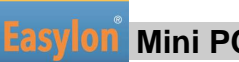

#### **Windows bis einschließlich XP**

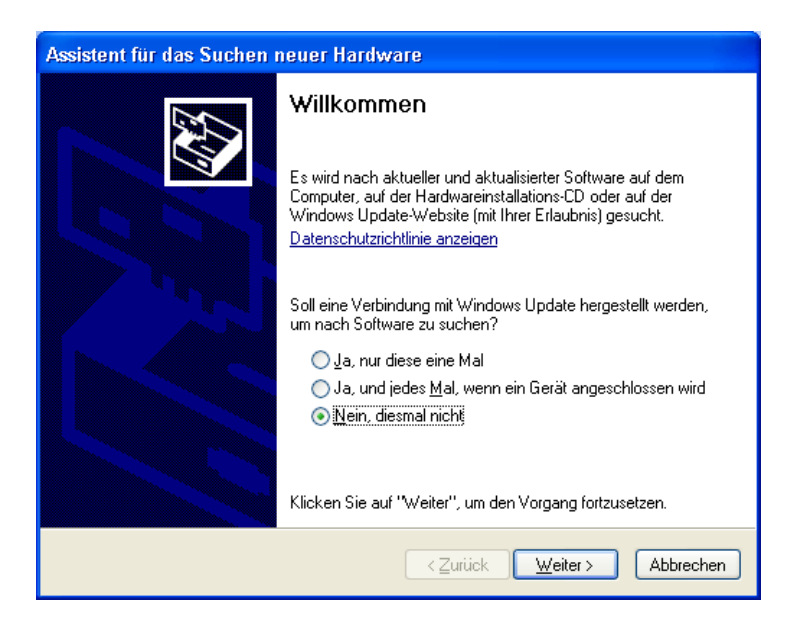

Wählen Sie die Option nicht bei Windows Update zu suchen und klicken Sie den **Weiter>** Button um die Treiberinstallation mit dem Assistenten vorzunehmen. Wollen Sie manuell installieren, brechen Sie ab und starten FastUpd.exe (s. Kap. [2.2.1.2\)](#page-13-0).

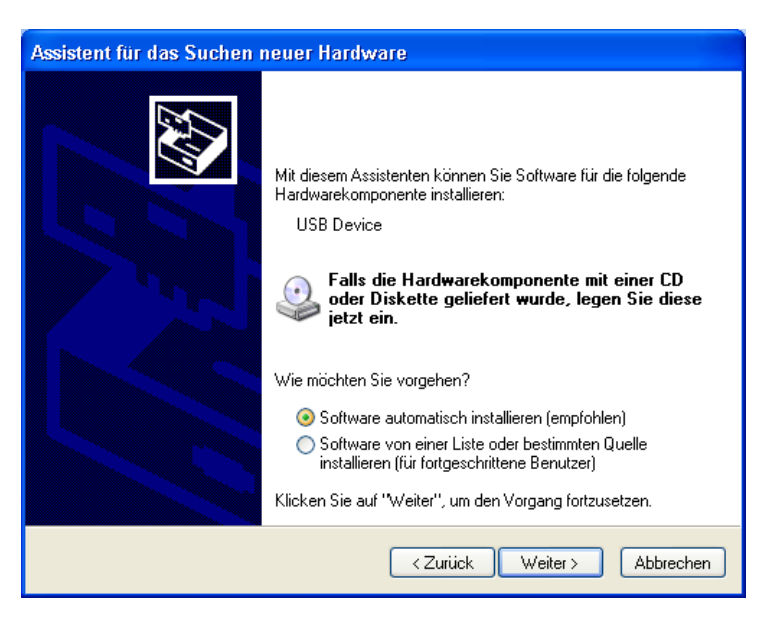

Bitte fahren Sie fort, indem Sie die automatische Installation wählen und wieder den Button **Weiter>** betätigen.

Den Installationsvorgang zeigt Windows an.

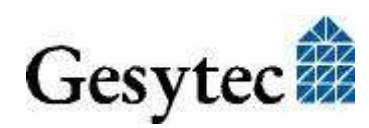

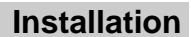

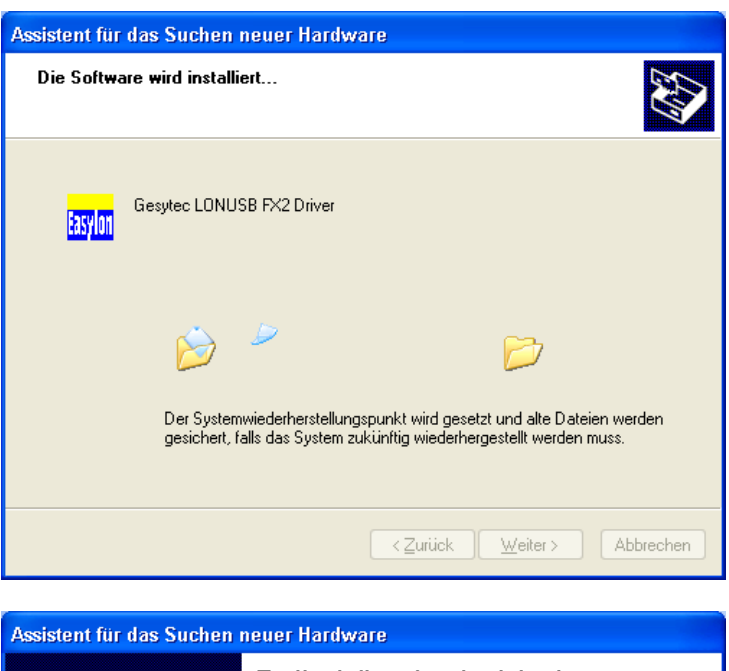

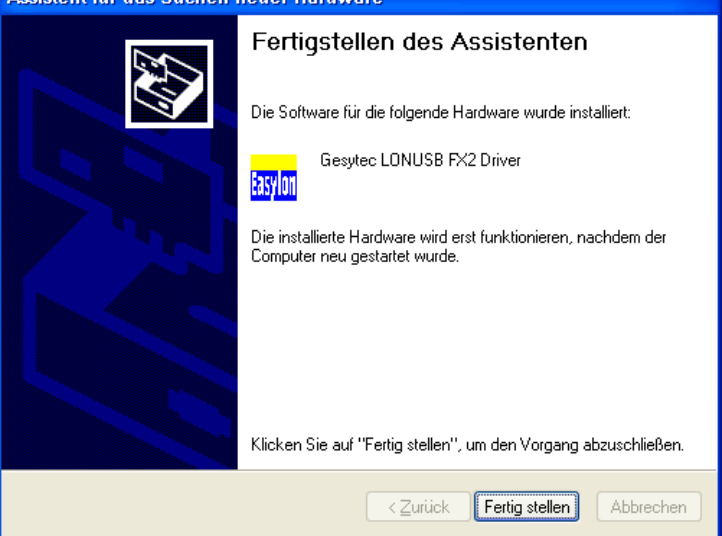

Den Abschluss der Installation zeigt Windows durch obigen Dialog an. Abschließend ist der Button **Fertig stellen zu** drücken.

Danach erhalten Sie möglicherweise die Aufforderung, den Rechner neu zu starten.

#### **Ab Windows 7**

Bei Systemen ab Windows 7 wird der Treiber vorrangig über Windows Update gesucht, das CD Laufwerk also ignoriert. Dadurch scheitert die Installation mit Hilfe des Assistenten und ein manueller Eingriff ist erforderlich.

Sie können dazu wie unter [2.2.1.2](#page-13-0) ["Manuelle Installation und Update"](#page-13-0) beschrieben verfahren oder wie folgt vorgehen.

Öffnen Sie den Gerätemanager (z.B. über die Systemeinstellungen).

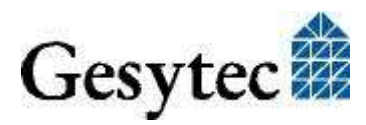

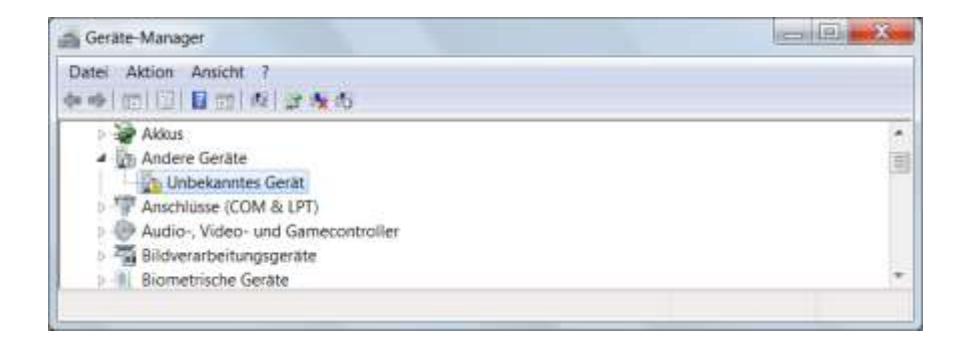

Klicken Sie mit der rechten Maustaste auf den Eintrag für das "Unbekannte Gerät" und wählen Sie "Treibersoftware aktualisieren".

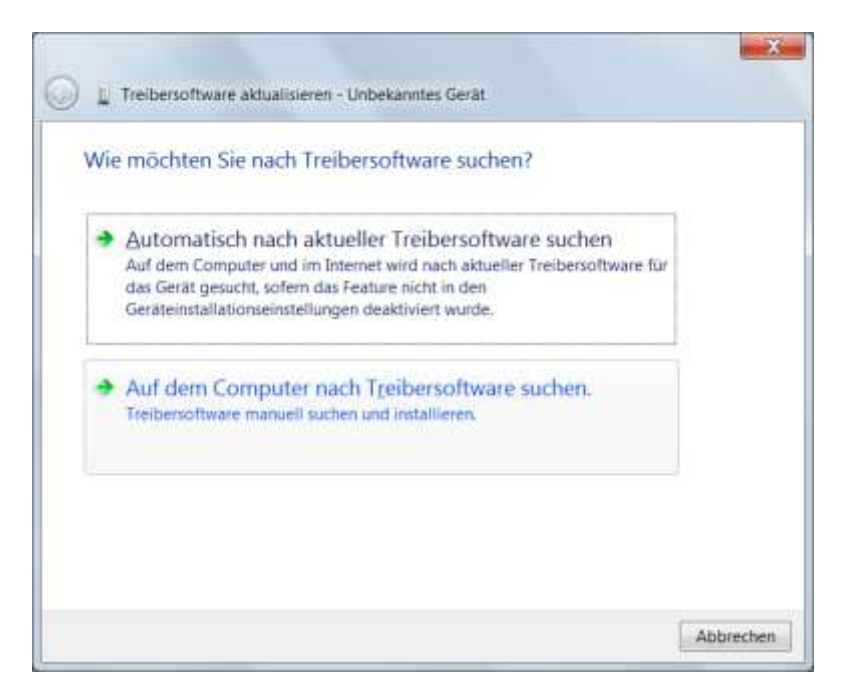

Klicken Sie auf "Auf dem Computer nach Treibersoftware suchen" und wählen Sie das Laufwerk mit der "Drivers & Documentation" CD. Geben Sie dann die Installation des Gesytec Treibers frei.

#### **Abschluss der Installation**

Nach erfolgreicher Installation zeigt der Gerätemanager das Interface unter "LON Adapters" an.

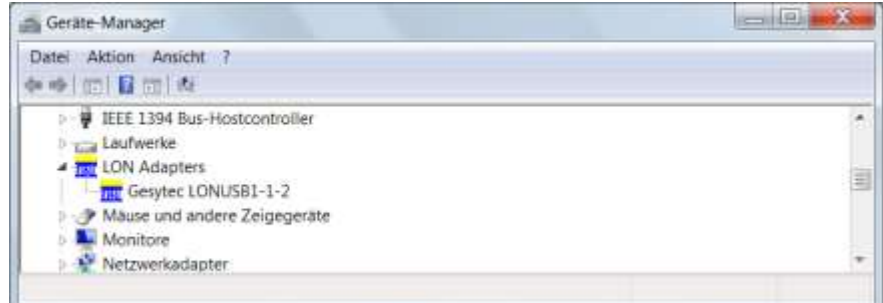

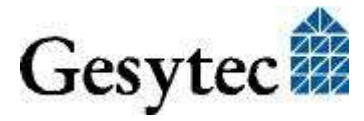

#### **Easylon Mini PCIe Socket Interface <b>Installation Installation**

Hier finden Sie den Eintrag "Gesytec LONUSBx-y...". x gibt dabei die Nummer des USB Hostcontrollers an, y die Portnummer am USB-Root-Hub. Falls weitere Hubs kaskadiert wurden, so werden auch noch die Portnummern der externen Hubs hinzugefügt.

Falls nach Abschluss der Installation die grüne LED nicht blink, so ist während der Initialisierung des Easylon Mini PCIe Socket Interfaces ein Fehler aufgetreten. Starten Sie das Gerät neu.

Während der Installation sowie bei jedem Neuron Reset blinkt kurzeitig die rote LED.

Nun kann der Anschluss an das LON Netzwerk erfolgen.

#### <span id="page-13-0"></span>**2.2.1.2 Manuelle Installation und Update**

Am einfachsten installieren Sie den Treiber, indem Sie den Hardwareassistenten ignorieren. Starten Sie stattdessen direkt

#### **FastUpd.exe**

aus dem Verzeichnis "Drivers/LonUsb" auf der CD-ROM starten.

Hat sich beim Einlegen der CD Ihr Browser mit der Startseite der CD geöffnet, können Sie auch über "Produkte" auf die "Easylon Mini PCIe Socket Interface" Seite gehen und dort auf den Button zur Treiberinstallation klicken.

Dasselbe Programm verwenden Sie, um einen bereits vorhandenen Treiber zu aktualisieren.

#### **2.2.1.3 Parametrierung**

In bestimmten Betriebsbedingungen kann es sinnvoll sein, eine Parametrierung des USB-Adapters vorzunehmen. Dazu wählen Sie im Geräte-Manager unter "LON Adapters" den entsprechenden LON USB-Adapter aus und betrachten dessen Eigenschaften:

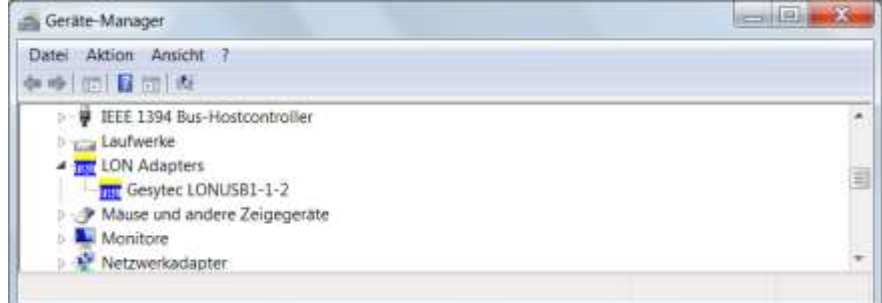

Unter "Erweitert" finden Sie dann Möglichkeiten zur Parametrierung des LON USB-Adapters:

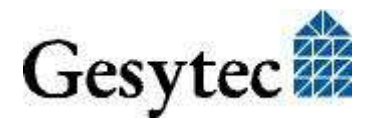

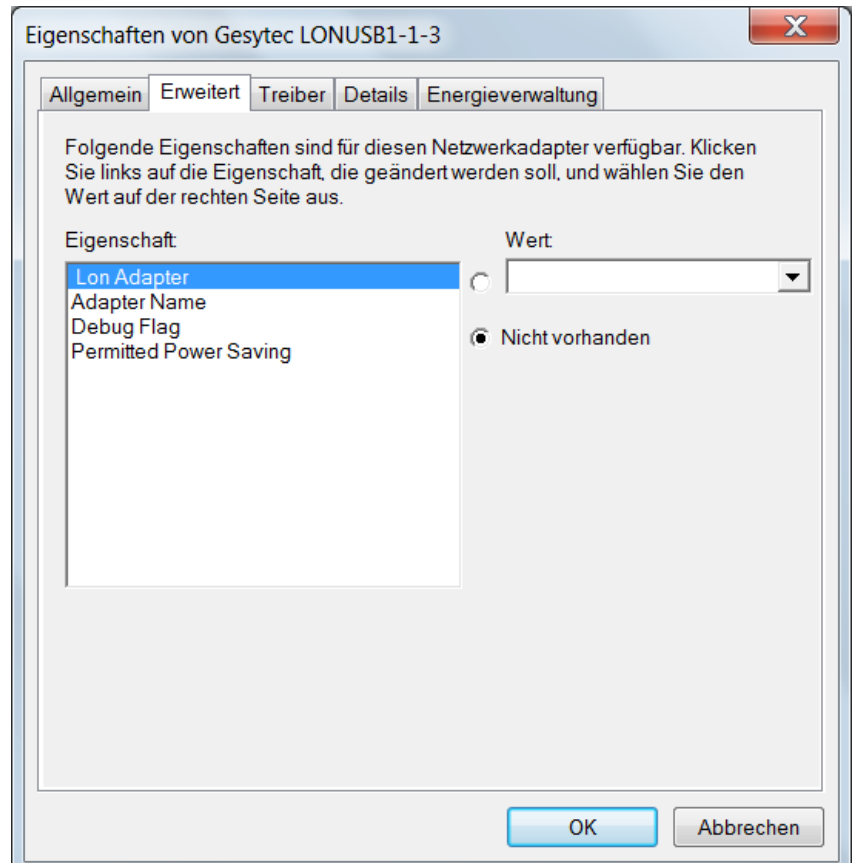

#### **Lon Adapter**

Hier können Sie dem LON USB-Adapter einen Namen von "LON1" ... "LON9" zuweisen, wie ihn bestimmte Applikationen benötigen. Der Name darf noch nicht bereits von anderen Treibern belegt sein. Ist der Name schon belegt, so kann das Gerät nicht gestartet werden (Code 10).

#### **Adapter Name**

Alternativ kann auch ein beliebiger, frei wählbarer Adaptername (z.B. "Haus 7") vergeben werden. Werden "Lon Adapter" und "Adapter Name" vergeben, so wird nur der Eintrag bei "Lon Adapter" verwendet.

#### **Debug Flag**

Dieser Wert umfasst ein DWORD in hexadezimaler Notation von verschiedenen Flags zu Debug Zwecken. Es steht normalerweise auf 0 (nicht vorhanden). Durch Setzen der einzelnen Bits können bestimmte Debug Features eingeschaltet werden. Derzeit sind die Bits 0, 1 und 3 verwendet.

- Bit 0: Es werden LON-Telegramme an der Schnittstelle von und zur Applikation über Debug Output angezeigt.
- Bit 1: Es werden LON-Telegramme an der Schnittstelle vom und zum USB Port über Debug Output angezeigt.

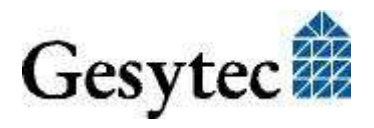

- Bit 3: Es wird Öffnen (CREATE) und Schließen (CLOSE) des Treibers über Debug Output angezeigt.
- Hinweis Der Debug Output kann z.B. mit dem Programm DebugView angezeigt werden, welches unter [www.sysinternals.com](http://www.sysinternals.com/) frei erhältlich ist.

#### **Permitted Power Saving**

Normalerweise erlaubt der LON USB-Adapter den Standby Modus bei laufenden Applikationen (Standby). Unter bestimmten Bedingungen (z.B. LON USB über externen Hub unter Windows 2000) wird jedoch die Stromzufuhr zum LON USB-Adapter vom externen Hub während der Rückkehr aus dem Standby Modus kurzzeitig unterbrochen. In diesen Fällen muss der Standby Modus unterbunden werden (None).

#### <span id="page-15-0"></span>**2.2.2 Windows und 16 Bit Applikationen**

Der Windows Treiber für die 32-Bit Versionen der unterstützten Betriebssysteme unterstützt auch ein 16-Bit Interface. (Leider unterstützt Microsoft dies nicht für die 64-Bit Versionen). Um das 16-Bit Interface zu benutzen, muss die nachstehende Zeile in die Datei "config.nt" im Verzeichnis "windows\system32" eingetragen werden:

Device=%SystemRoot%\system32\ lpxdos.exe -L lonusb1-1

Die nähere Spezifikationen des benutzten 32 Bit LON-Device erfolgt dabei über den optionalen –L bzw. /L Parameter:

/L*name*

```
name =
```
lonusb1-2 für Device LONUSB an USB Hostcontroller 1 und mit der Portnummer 2 am USB-Root-Hub. Falls weitere Hubs kaskadiert wurden, so werden auch die Portnummern der externen Hubs hinzugefügt.

Anmerkung: Bei der Eingabe beachten Sie bitte die 2 aufeinander folgenden "l" vom Parameter –L bzw. /L und dem unmittelbar folgend Namen lxxxx.

> Eine nähere Spezifikationen des zur Verfügung gestellten 16 Bit LON-Device erfolgt über folgenden optionalen Parameter:

/D*n*

mit  $n = 1...9$  für LON1 bis LON9

Machen Sie keine explizite Angabe, erfolgt die Zuordnung auf den ersten freien Namen, beginnend bei "LON1".

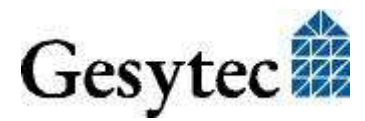

#### **2.2.3 EasyCheck – schnelle Diagnose für das Interface**

Zusätzlich zum Treiber kann das Testprogramm "EasyCheck" in das Installationsverzeichnis (Standard: \Easylon\Lpx) installiert werden. Diese Utility prüft Interface und Softwareumgebung und erlaubt Rückschlüsse auf die möglichen Ursachen bei Problemen an denen das Interface beteiligt sein kann.

Das Programm "EasyCheck" öffnet das ausgewählte Interface, überprüft die Version des Treibers und zeigt diese am Bildschirm an. Durch das Senden eines "query status"-Befehls wird die Kommunikation zur Hardware getestet. Außerdem wird durch ein "read memory" festgestellt, ob es sich um eine MIP- oder eine NSI-Firmware handelt. Korrekt installierte Easylon Interfacekarten schicken eine entsprechende Antwort.

#### <span id="page-16-0"></span>**2.2.4 Windows CE Treiber**

Der Windows CE Treiber ist für x86 Prozessoren konzipiert. Auf Anfrage können Varianten für andere Prozessoren erstellt werden. Es gibt Versionen bis Windows CE 6.0.

Hinweis: Prüfen Sie vor Verwendung des Interfaces, ob Ihr Windows CE System überhaupt USB unterstützt, indem Sie zum Beispiel ein USB Gerät wie Maus, Tastatur oder Memory-Stick anschließen.

> Der Windows CE Treiber liegt als DLL mit dem Namen lonusb.dll vor. Wie alle Windows CE Treiber muss dieser Treiber im Windows Verzeichnis liegen. Die Dateien hierzu finden sich auf der Driver & Documentation CD unter Drivers/Windows CE.

Soll der Treiber in ein Windows CE Image integriert werden, so geschieht das am einfachsten durch einen entsprechenden Eintrag in der platform.bib Datei, dieses Vorgehen ist bei allen Windows CE Versionen ähnlich.

Der Treiber benötigt für die korrekte Funktion Einträge in der Registry. Diese Einstellungen sind in der Datei lonusb.reg zu finden. Für die Integration in ein Windows CE Image ist der Inhalt dieser Datei in die platform.reg zu kopieren.

```
; LONUSB - Driver
[HKEY_LOCAL_MACHINE\Drivers\USB\LoadClients\3596\Default
\Default\LonUsb]
     "DLL"="lonusb.dll"
     "Prefix"="LON"
     "DebugFlag"=dword:0
     "ReadTimeout"=dword:FFFFFFFF
```
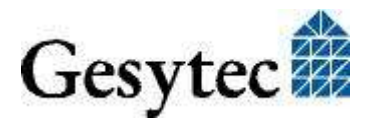

### **Easylon Mini PCIe Socket Interface Team Construction Construction Technische Daten**

# 3 Technische Daten

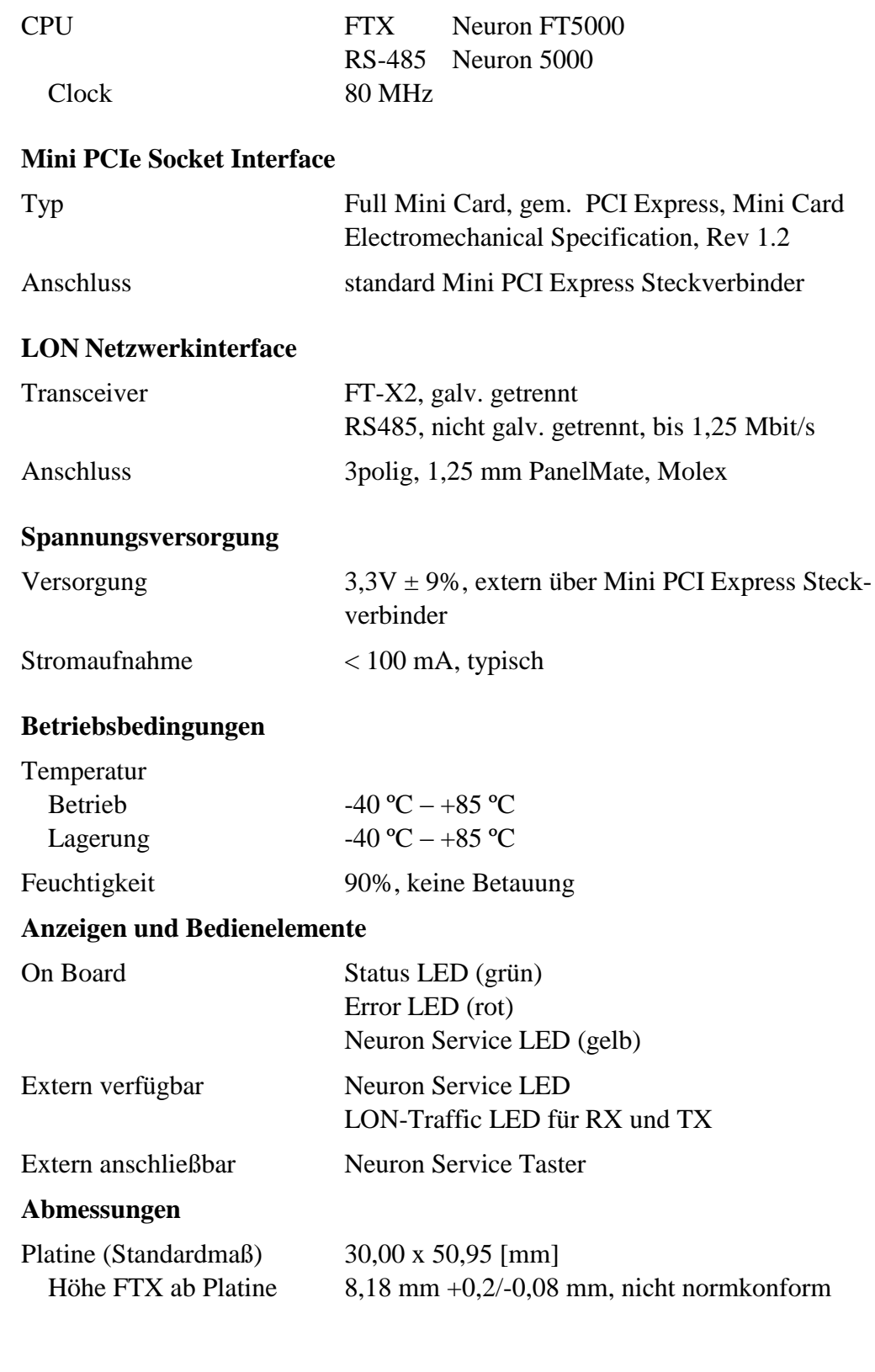

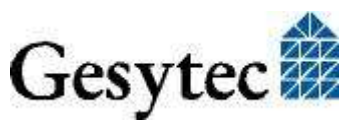

LPD/UserDoc/LPD-Manual-DE-v1.2.docx v1.2, 3.07.2014

LPD/UserDoc/LPD-Manual-DE-v1.2.docx v1.2, 3.07.2014

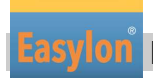

**Easylon Mini PCIe Socket Interface Technische Daten**

**Konformität**

RoHS 2011/65/EU

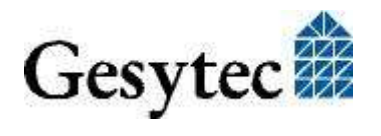

# **Programmierhinweise**

### **4.1 Windows CE – Applikationsschnittstelle**

Achtung: Einige der im Folgenden genannten Funktionen sind mit "obsolete" gekennzeichnet. Diese Funktionen und Control Codes sollten für neue Software auf keinen Fall mehr benutzt werden. Sie sind hier nur aufgeführt, um Kompatibilität mit älteren Softwareversionen des Windows CE Treibers LPCDRV/LG2DRV für die Easylon ISA Bus Karten herzustellen.

#### **4.1.1 CreateFile**

Öffnet ein LON Device.

#### Syntax:

```
ni handle = CreateFile(szDevName,
GENERIC READ|GENERIC WRITE, 0, NULL, OPEN EXISTING, 0,
NULL);
```
Parameter Typ Bedeutung Rückgabewert Typ Bedeutung

SzDevName TCHAR\* Gerätename, z.B. TEXT("LON1:") ni\_handle HANDLE Datei-Handle des LON-Device oder INVALID\_HANDLE\_VALUE

#### **4.1.2 CloseHandle**

Schließt ein LON-Device.

Syntax: CloseHandle(ni handle);

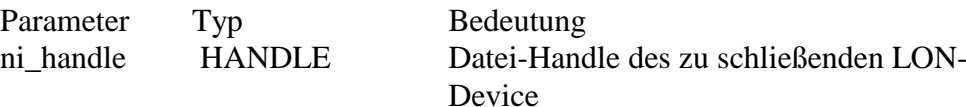

#### **4.1.3 ReadFile**

Liest ein Telegramm im Application-Layer-Format. Die Funktion arbeitet synchron, d.h. sie kehrt erst dann zurück, wenn ein Telegramm vom NEURON empfangen wurde oder das Handle geschlossen wurde.

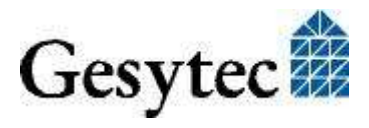

**East Interface Mini PCIe Socket Interface Accord Programmierhinweise** 

Der Timeout dieses Aufrufes kann über die Registry oder über DeviceIoControl geändert werden. Ein Timeout von 0 führt dazu, dass die Funktion unmittelbar zurückkehrt, falls keine Daten vorhanden sind.

Syntax:

ReadFile(ni handle, pMsg, len, &rLen, NULL);

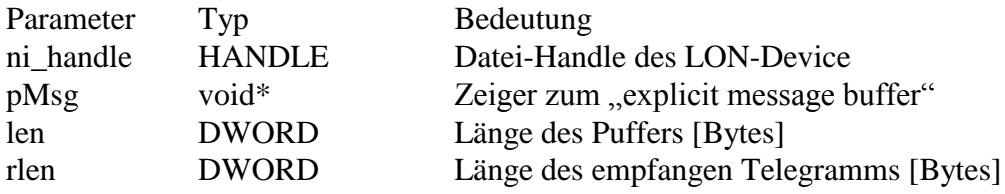

#### **4.1.4 WriteFile**

Schreibt ein Telegramm im Application-Layer-Format. Diese Funktion kehrt sofort zurück, d.h. die Abarbeitung geschieht im Hintergrund.

Syntax: WriteFile(ni handle, pMsg, len, &rLen, NULL);

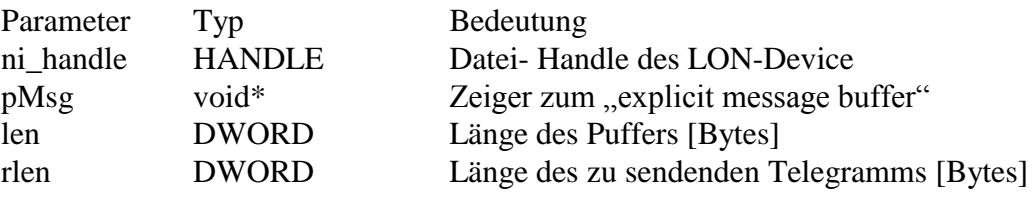

Anmerkung: Beim Application-Layer-Format ist im Telegramm selbst eine Längen-Information enthalten. Daher wird bei den Funktionen ReadFile() und WriteFile() der Parameter len ignoriert. Insbesondere beim Lesen von Telegrammen sollte ein Buffer von max. Länge (256 Bytes) verwendet werden.

#### **4.1.5 GetVersion**

Gibt die Versionsnummer des Treibers als Unicode-String zurück, z.B. TEXT("Easylon LonUsb Version 1.00 for WinCE from 11/05/2002").

#### Syntax:

```
#define IOCTL LPCDRV GET VERSION \
     CTL CODE( FILE DEVICE LPCDRV, 0x900, \backslashMETHOD BUFFERED, FILE READ ACCESS )
```

```
#define IOCTL_GETVERSION 0x43504C01 //obsolete
result = DeviceIoControl(ni_handle, 
IOCTL_LPCDRV_GET_VERSION, 
    NULL, 0, szVersion, sizeof(szVersion), 
    BytesReturned, NULL);
```
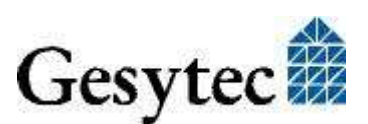

LPD/UserDoc/LPD-Manual-DE-v1.2.docx v1.2, 3.07.2014

LPD/UserDoc/LPD-Manual-DE-v1.2.docx v1.2. 3.07.2014

#### **Easylon Mini PCIe Socket Interface <b>Programmierhinweise**

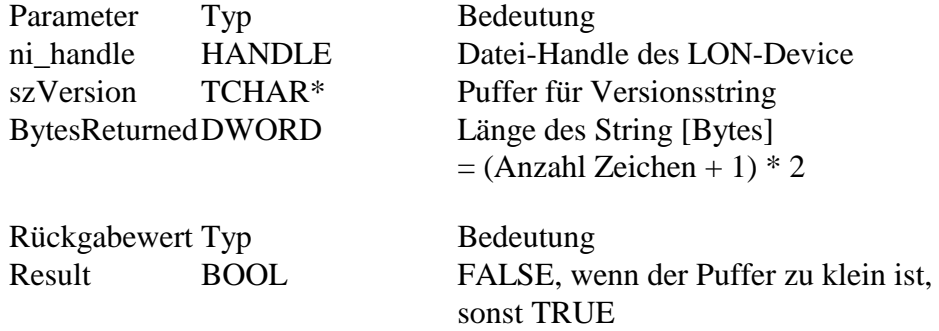

#### **4.1.6 ReadFile mit Timeout**

Liest ein Telegramm im Application-Layer-Format. Über den Parameter Timeout kann man bestimmen, wie sich die Funktion verhält, wenn kein Telegramm im Empfangsbuffer liegt:

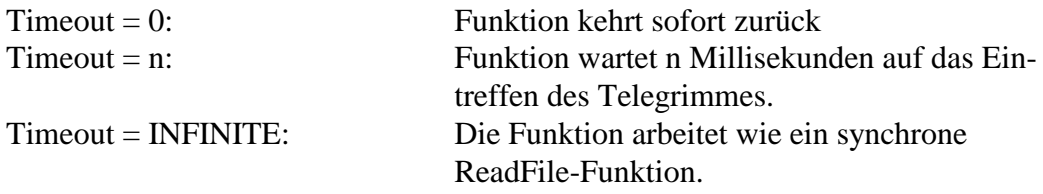

#### Syntax:

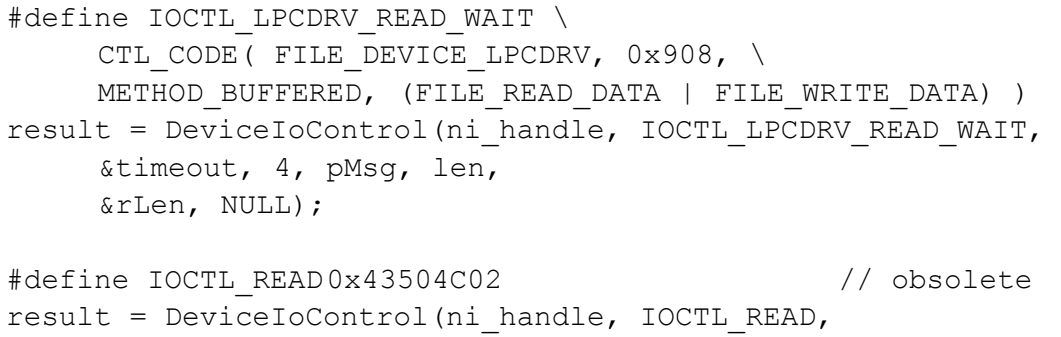

Anmerkung: Bei der Verwendung von IOCTL\_READ werden sowohl die Parameter lpInBuffer und lpOutBuffer als auch die Parameter nIn-BufferSize und nOutBufferSizepermutiert, wie in der API Referenz unter DeviceIoControl definiert.

pMsg, len, &timeout, 4,

&rLen, NULL);

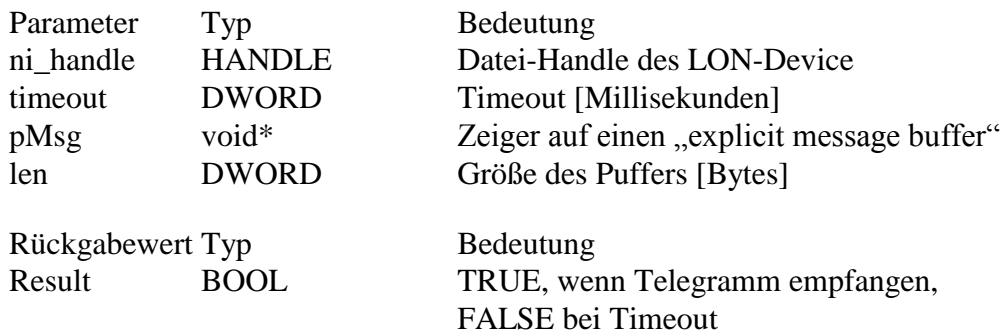

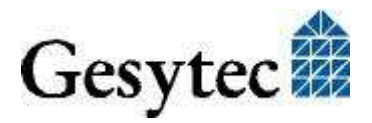

**East Interface Mini PCIE Socket Interface According to Programmierhinweise** 

#### **4.1.7 Timeout für ReadFile setzen**

Liest ein Telegramm im Application-Layer-Format. Über den Parameter Timeout kann man bestimmen, wie sich die Funktion verhält, wenn kein Telegramm im Empfangsbuffer liegt:

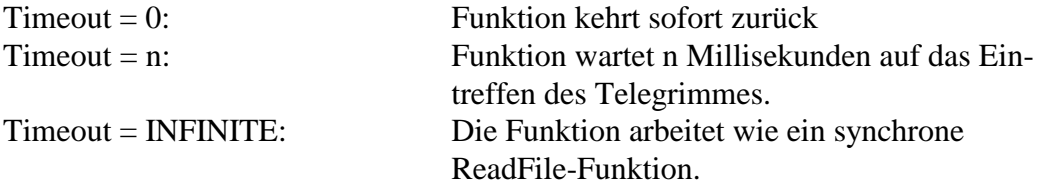

#### Syntax:

```
#define IOCTL LPCDRV SET READ TIMEOUT \
     CTL CODE( FILE DEVICE LPCDRV, 0x909, \
     METHOD BUFFERED, FILE WRITE DATA)
result = DeviceIoControl(ni_handle, IOCTL_LPCDRV_READ_WAIT, 
     &timeout, 4, NULL, 0,
     &rLen, NULL);
```
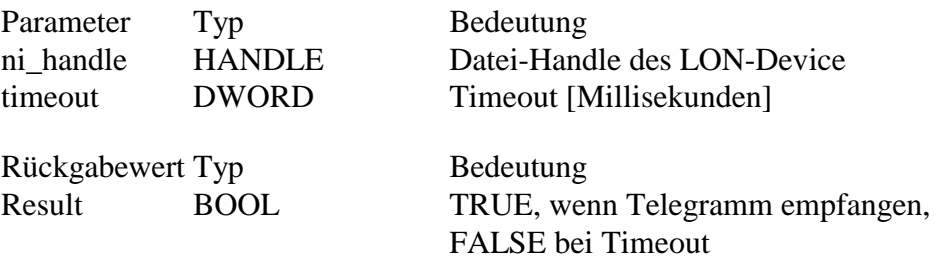

Anmerkung: Nicht definierte IOCTL-Codes liefern FALSE und setzen LastError auf ERROR\_NOT\_SUPPORTED.

#### **4.1.8 Registry Einträge für Easylon USB Socket Interface**

```
; LONUSB - Driver
[HKEY_LOCAL_MACHINE\Drivers\USB\LoadClients\3596\Default\De
fault\LonUsb]
     "DLL"="lonusb.dll"
     "Prefix"="LON"
     "DebugFlag"=dword:0
```

```
 "ReadTimeout"=dword:FFFFFFFF
```
#### **DebugFlag**

Dieser Wert umfasst ein DWORD in hexadezimaler Schreibweise von verschiedenen Flags zu Debug Zwecken. Es steht normalerweise auf 0 (nicht vorhanden). Durch Setzen der einzelnen Bits können bestimmte Debug Features eingeschaltet werden. Derzeit sind die Bits 0 und 1 benutzt.

Bit 0: Es werden LON-Telegramme an der Schnittstelle von und zur Applikation über Debug Output angezeigt.

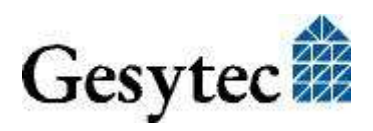

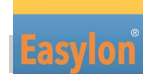

**Easter Mini PCIe Socket Interface <b>Programmierhinweise** 

Bit 1: Es werden LON-Telegramme an der Schnittstelle vom und zum USB Port über Debug Output angezeigt.

#### **ReadTimeout**

Dieser Wert (in Millisekunden) umfasst ein DWORD in hexadezimaler Schreibweise, dass das Verhalten von ReadFile() steuert. Der Wert INFINITE (= 0xffffffff) macht ReadFile() zu einem Blocking

Call. Dies ist das Default Verhalten, falls keine Parameter (wie lpcdrv, lg2drv) angegeben werden.

Der Timeout 0 bedeutet, dass die Funktion unmittelbar zurückkehrt, wenn keine Daten anstehen.

### **4.2 Registry Key**

Der Treiber des Easylon Mini PCIe Socket Interface nimmt einen Eintrag für jedes gefunden Easylon Mini PCIe Socket Interface vor. Dieser Eintrag ist gemäß Echelon Standard zu finden unter

\\HKEY\_LOCAL\_MACHINE\Software\LonWorks\DeviceDrivers

Für jedes gefunden Easylon Mini PCIe Socket Interface wird dort ein Schlüssel mit dem Gerätenamen für das Easylon Mini PCIe Socket Interface (Gesytec LO-NUSBx-y...) eingetragen. Zu diesem Schlüssel gehört ein Wert mit dem Namen "device name" der den Treibernamen für das Easylon Mini PCIe Socket Interface angibt.

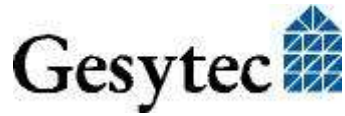

LPD/UserDoc/LPD-Manual-DE-v1.2.docx v1.2, 3.07.2014

LPD/UserDoc/LPD-Manual-DE-v1.2.docx v1.2, 3.07.2014

**Easylon Mini PCIe Socket Interface Tabellen & Abbildungen**

# 5 Liste der Abbildungen

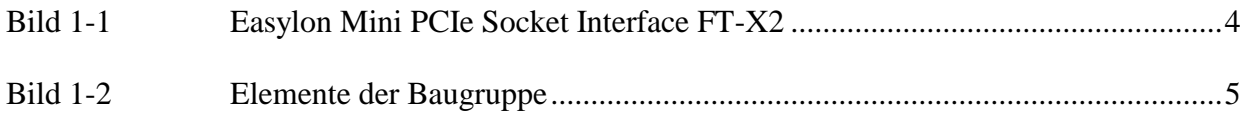

# 6 Liste der Tabellen

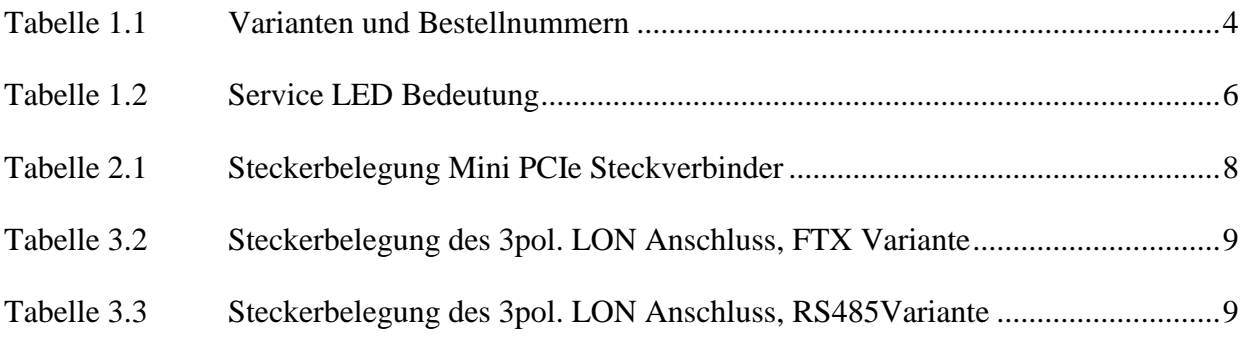

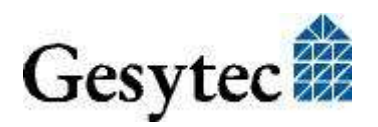

# 7 Index

16 Bit Applikationen 16 Abmessungen 18 Anschluss LON 9 Mini PCIe 8 Anschlüsse 8, 9, 18 Anschlusskabel LON 9 Bestellnummer 4 Betriebssysteme 9 Debug Flag 23 EasyCheck 17 Error LED 5 Firmware 4 FT-X2 4 Installation 7 LED 18 Anschluss 8 Linux 4 LNS 5 Parametrierung 14 Programmierhinweise 20 ReadTimeout 24 Registry Key 24 RoHS 19 RS485 4, 5, 18

Service LED 5, 6 Spannungsversorgung 18 Status LED 5 Steckverbinder LON FTX 9 LON RS485 9 Mini PCIe 8 Stromaufnahme 18 Taster Eingang 8 Technische Daten 18 Temperatur 18 Transceiver 4, 18 Treiber 4, 9 Installation 9 Update 14 Varianten 4 WDM Treiber 10 Windows 7 10, 12 8 9 CE 17, 20 Server 9 Treiber 9, 10 Vista 9 XP 9 WLDV32.DLL 5

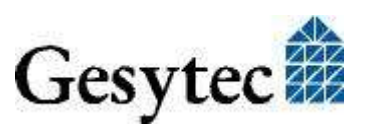